# **EFFECTUER UNE DEMANDE D'ACCES AUX RESSOURCES EN LIGNE**

Chaque Président(e) d'association peut réserver les matériels suivants via l'application RESA:

- Appareil photo bridge pour assos PANASONIC LUMIX DMC FZ72
- Brassard de sécurité (25)
- Chariot Maintenance grand plateau
- Polaroid
- Sono portative
- **Talkies Walkies**

#### **a) Connectez-vous sur votre ENT Etudiant**

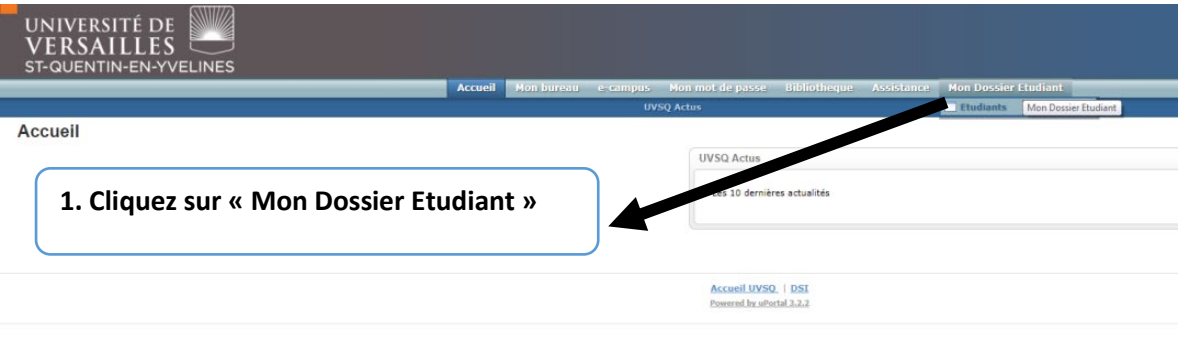

#### **La fenêtre ci-dessous apparaitra :**

**Etudiants** 

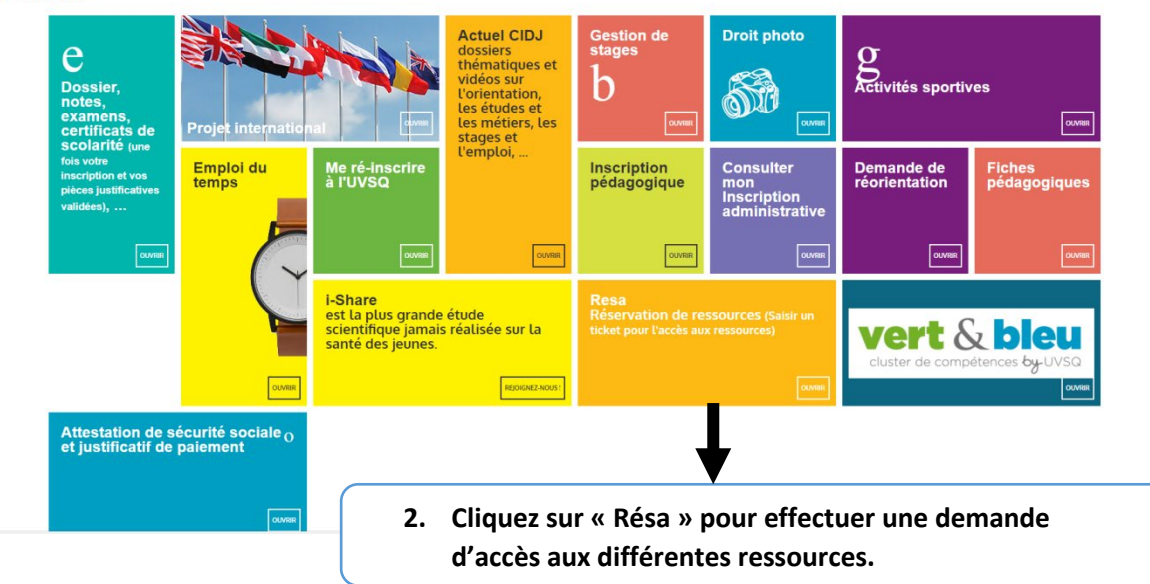

## **La fenêtre ci-dessous apparaitra afin que vous puissiez saisir votre demande** :

#### **b) Saisissez votre demande**

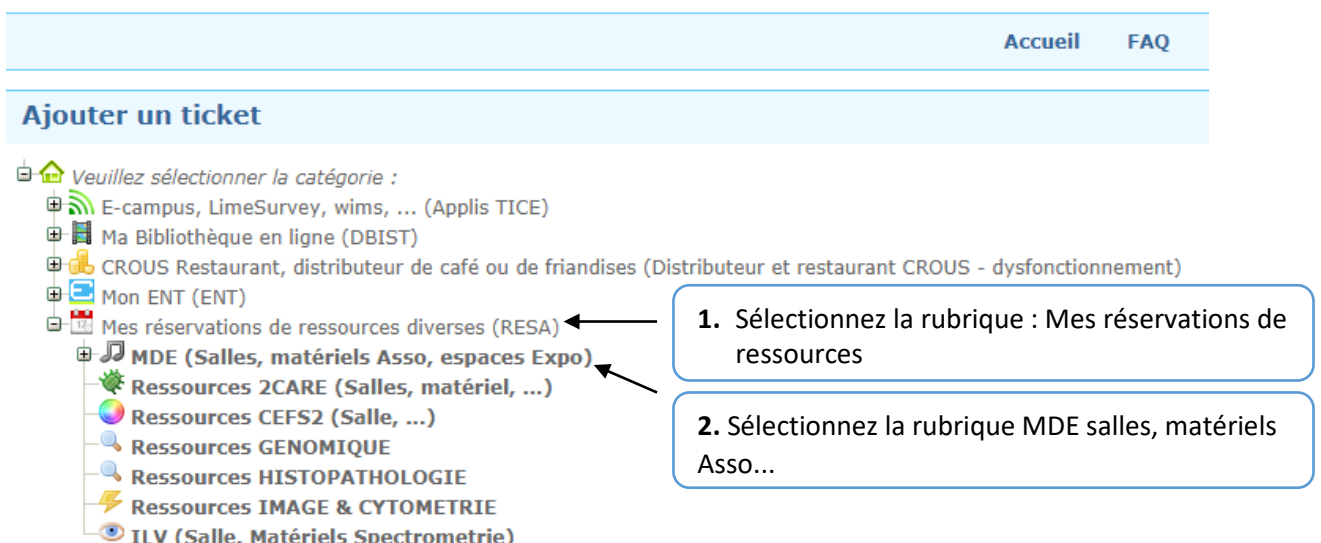

### **La page ci-dessous apparaitra, saisissez votre demande**

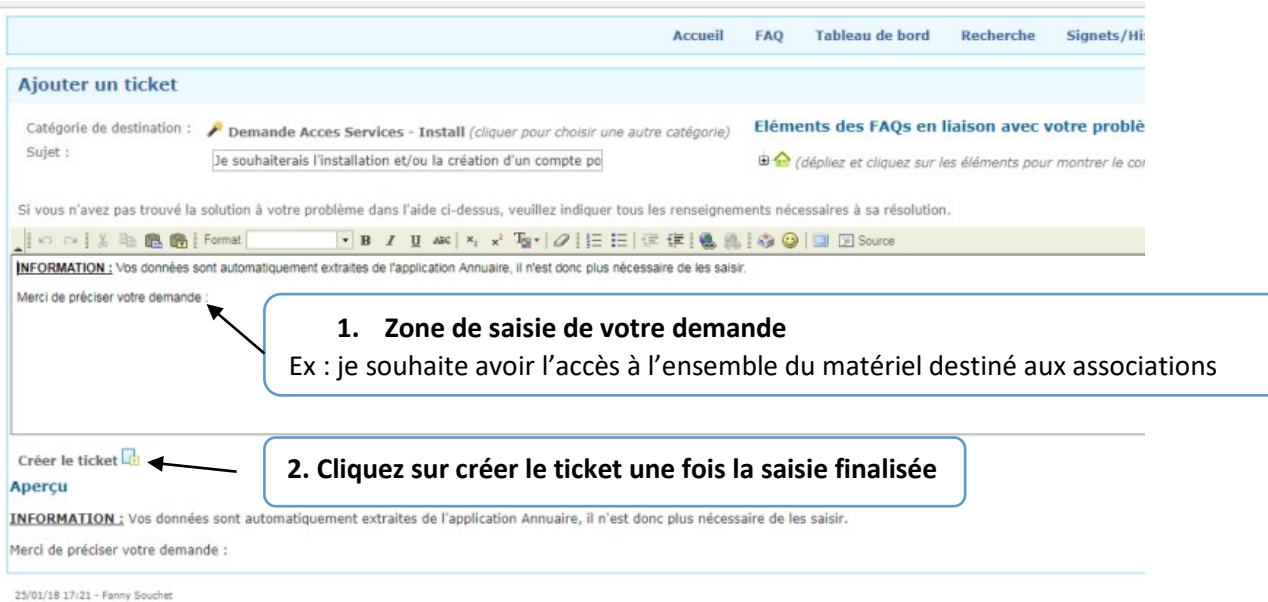

Une fois votre demande saisie puis validée, vous recevrez un mail de confirmation.

Pour toutes questions n'hésitez pas à nous contacter à l'adresse suivante : **[resasallesmde.devu@uvsq.fr](mailto:resasallesmde.devu@uvsq.fr)**

# **EFFECTUER UNE DEMANDE DE RESERVATION D'UNE RESSOURCE**

Après avoir reçu un mail de confirmation concernant votre demande d'accès aux ressources en ligne, vos réservations pourront alors être effectuées sur l'application RESA.

## **a) Connectez-vous sur votre ENT Etudiant**

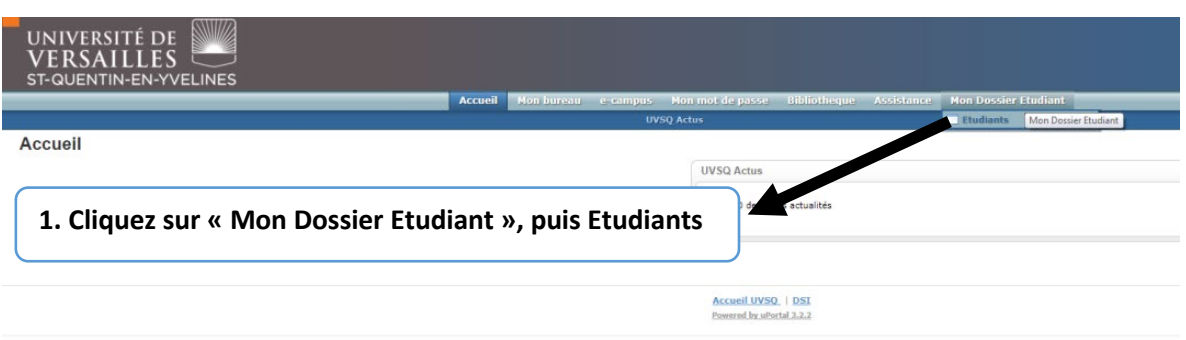

#### **La fenêtre ci-dessous apparaitra :**

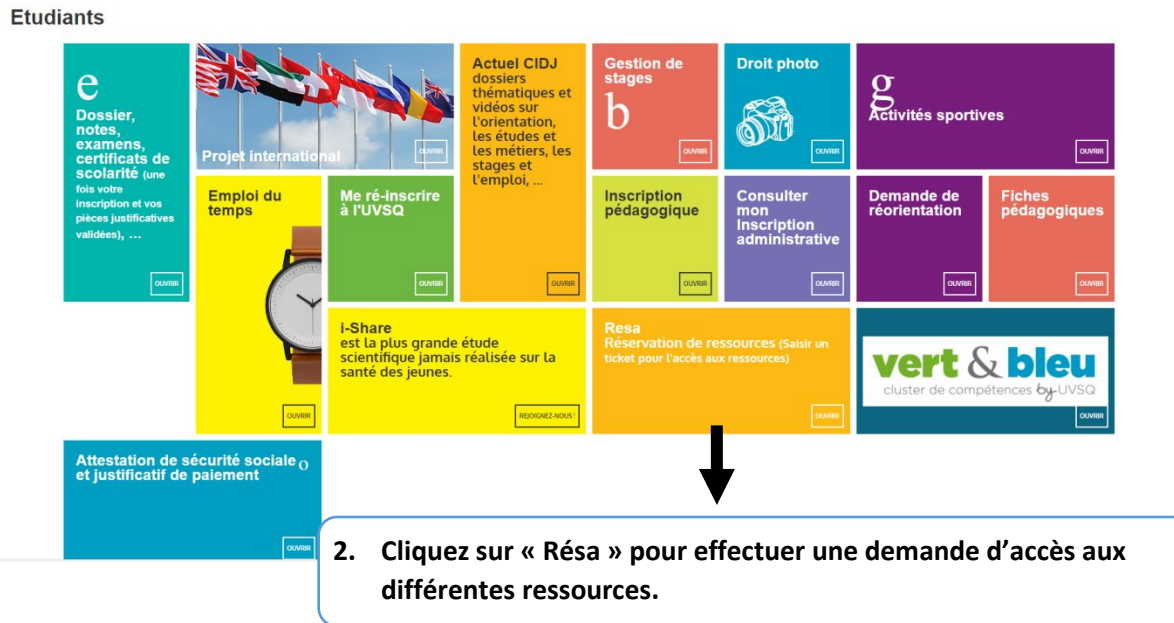

**La fenêtre ci-dessous apparaitra :** 

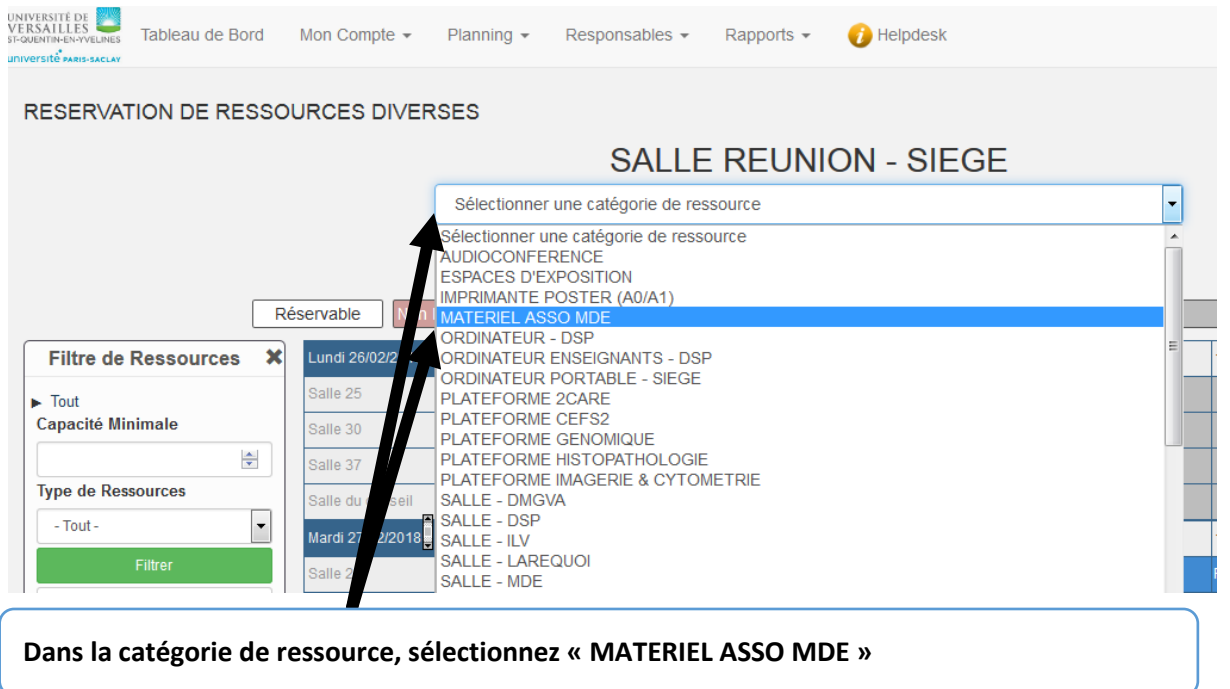

## **Une fois la selection faite, la fenêtre ci dessous apparaitra :**

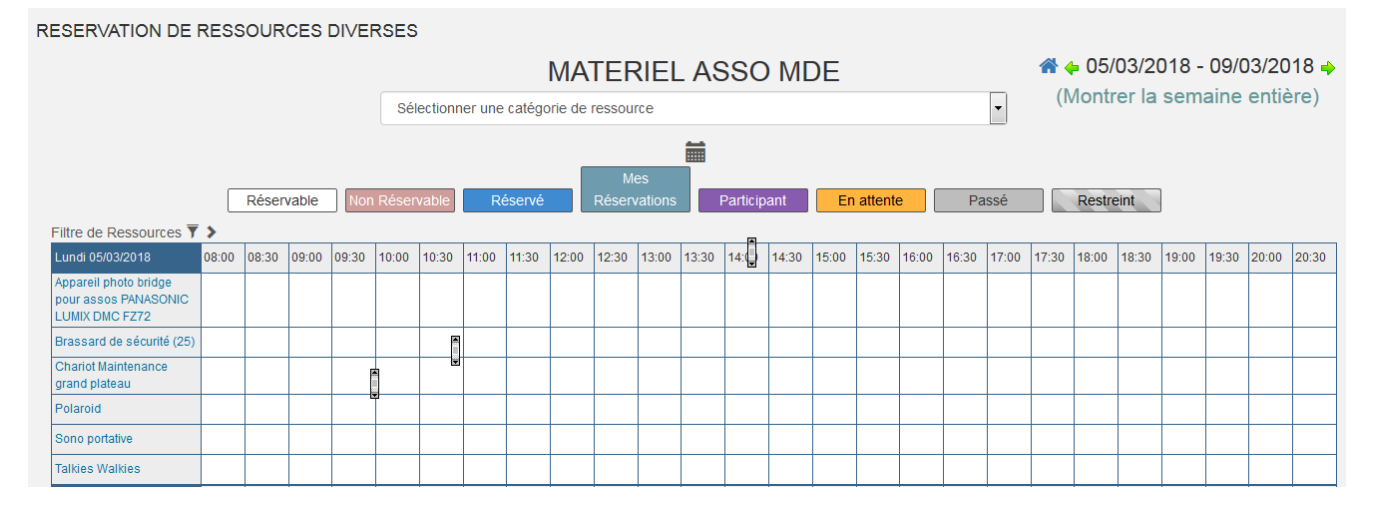

#### **Comment procéder à la réservation ?**

Exemple : Vous souhaitez réserver l'appareil photo le 5 mars de 8h30 à 19h

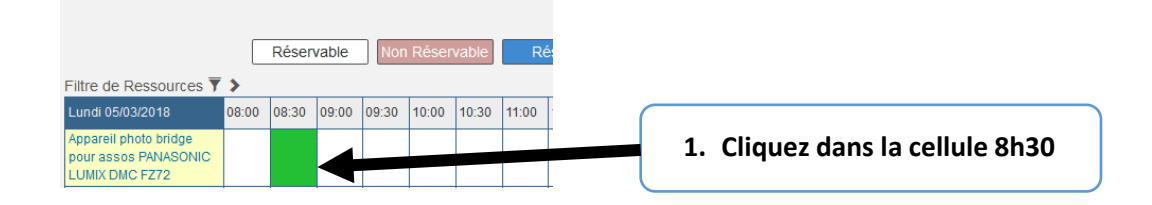

#### **La fenêtre ci-dessous apparaitra :**

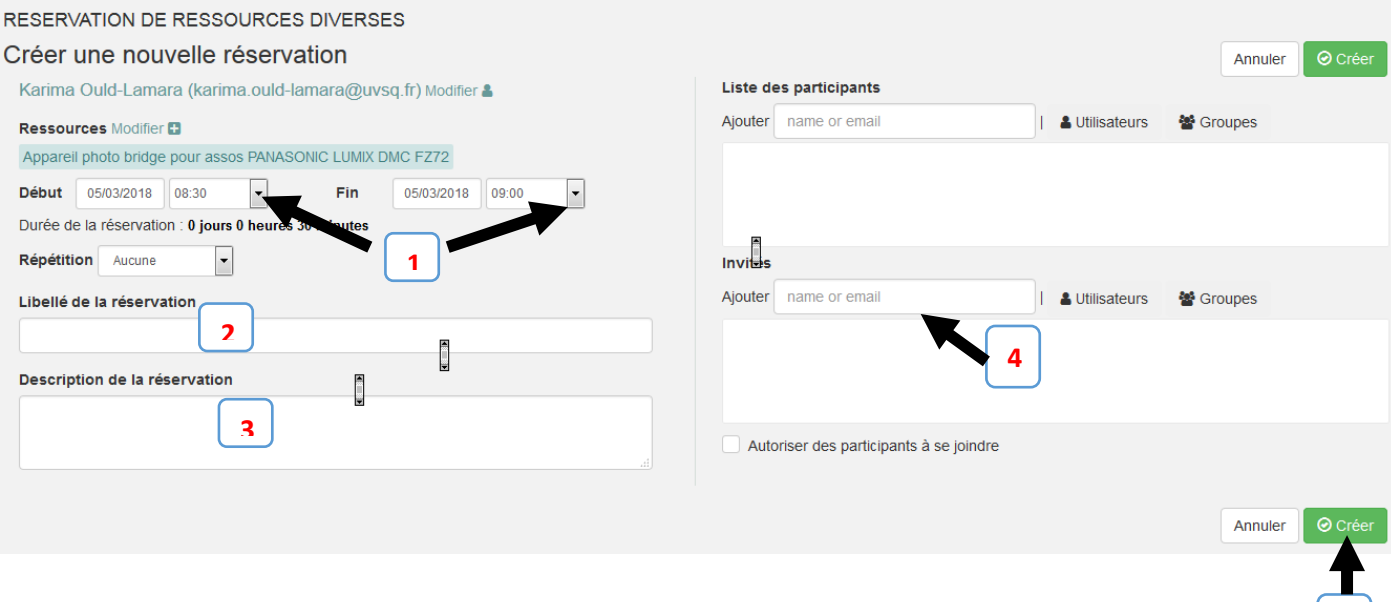

**1 . Via la liste déroulante sélectionnez la plage horaire désirée. Vous avez la possibilité de réserver un matériel de façon récurrente.** 

**5**

**2 . Renseignez le libellé de la réservation.**

**3. Dans la rubrique description de la réservation, précisez la raison de cet emprunt ainsi que votre numéro de portable.** 

**4. Vous avez la possibilité d'informer vos collègues de la réservation, en saisissant leur adresse mail**

**5. Cliquez sur « Créer » pour valider votre réservation \*** 

Un message de confirmation apparaitra :

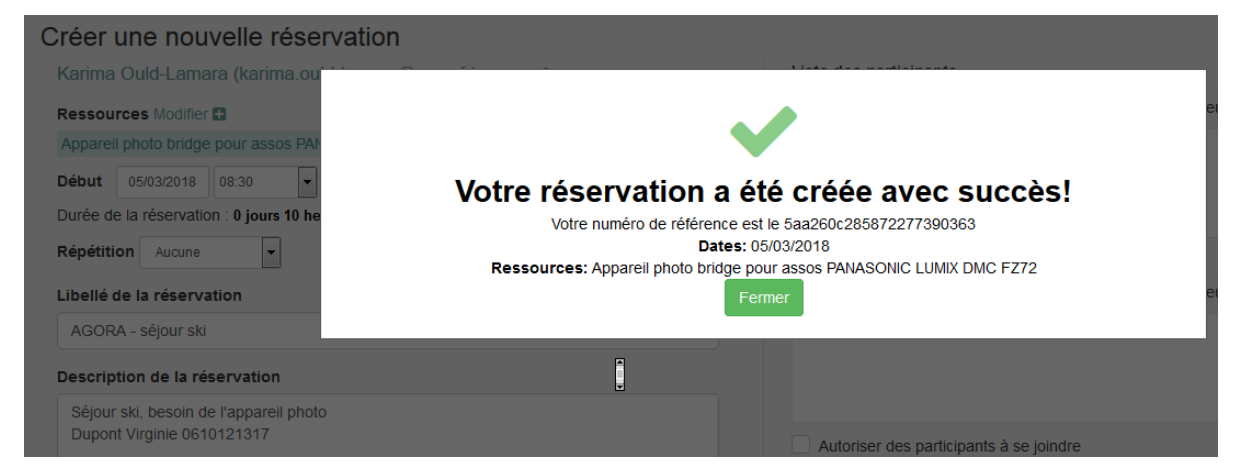

### **\*Pour annuler/ modifier votre réservation**

Repositionnez vous sur le planning de réservation cliquez sur votre réservation

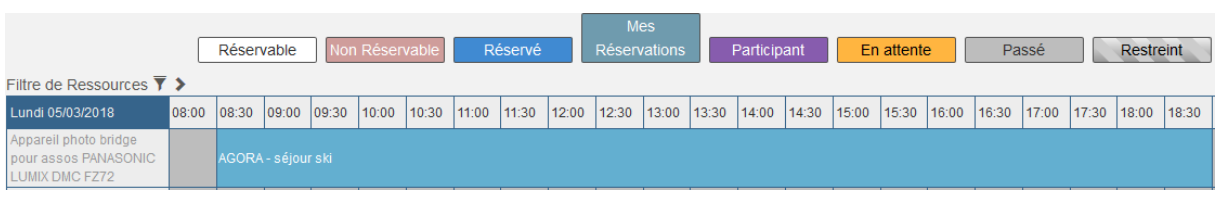

## **La fenêtre ci-dessous apparaitra :**

Vous avez la possibilité de modifier :

- 1. La ressource
- 2. La date et l'heure
- 3. Le descriptif
- 4. Les personnes invitées

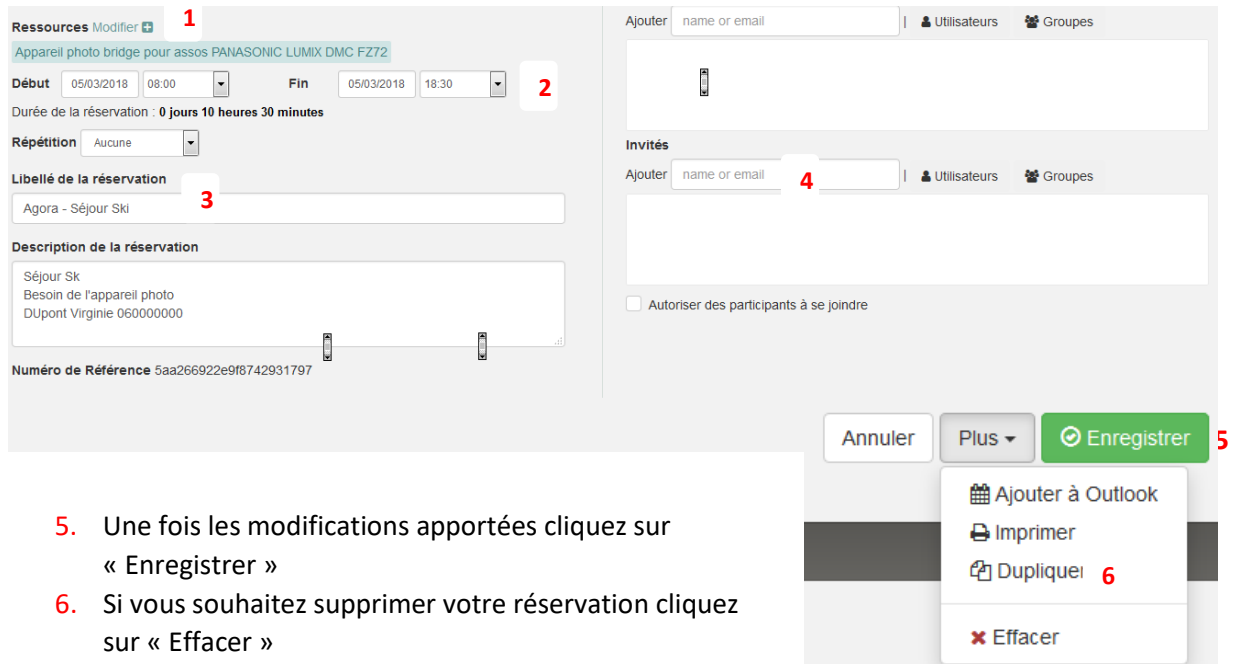

Le matériel est à récupérer à l'accueil de la Maison de l'Etudiant.